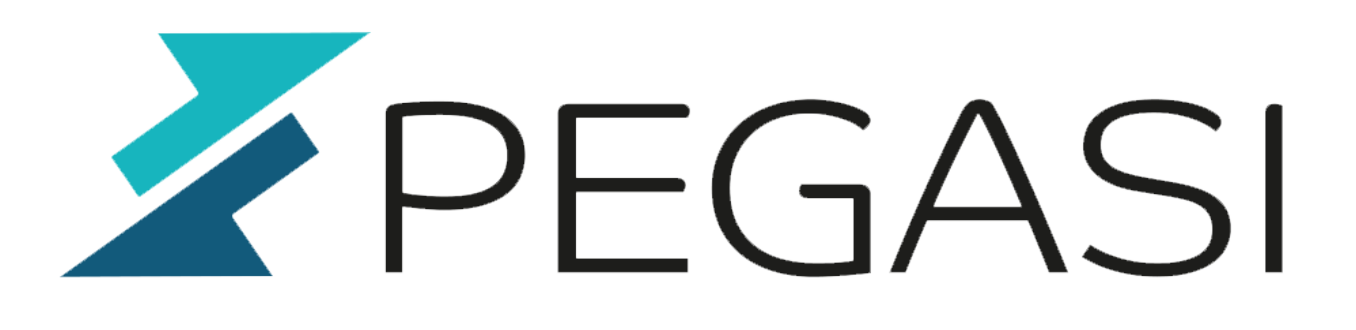

# **Activate and upgrade Windows Server online using command line commands**

14.06.22

Pegasi Knowledge https://ghost.pegasi.fi/wiki/

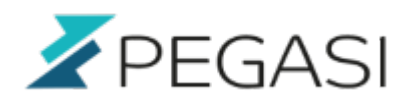

## **Table of Contents**

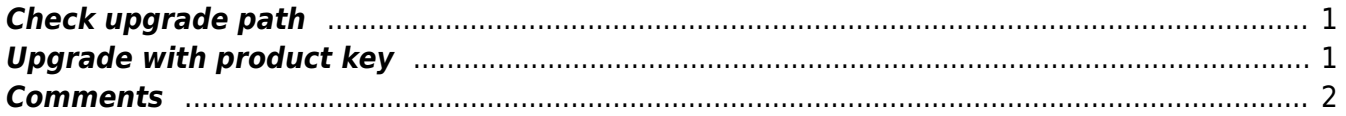

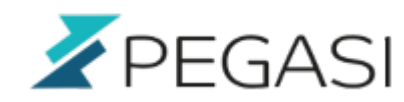

# **Activate and upgrade Windows Server online using command line commands**

You have the product key and perhaps an evaluation Windows Server waiting to be activated or even upgraded maybe from Essentials to something else? Here is how.

### <span id="page-2-0"></span>**Check upgrade path**

Open command line in administrator mode and give command:

dism.exe /online /get-targeteditions

Now check your upgrade path and find a product key matching the selected edition.

#### <span id="page-2-1"></span>**Upgrade with product key**

Again in command prompt we can activate / upgrade the edition online with this command:

dism.exe /online /set-edition:ServerStandard /productkey:<KEY> /accepteula

This should result in something like this:

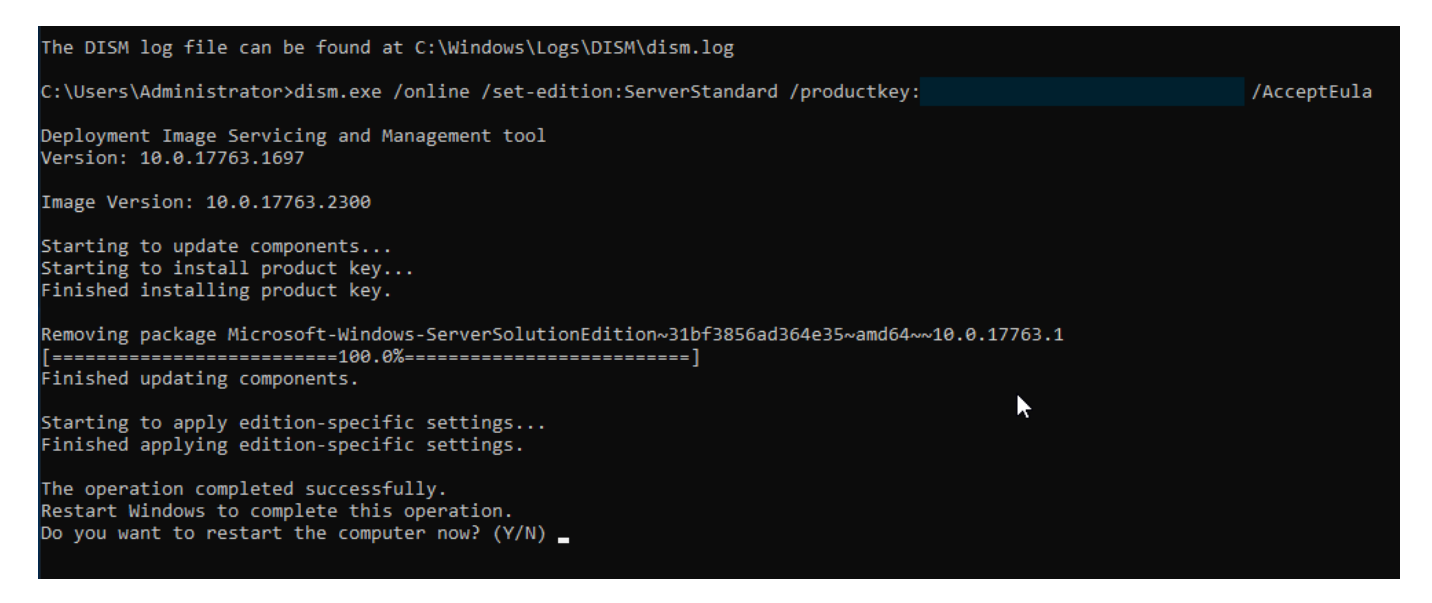

And that's it. Comment below once they are enabled ;)

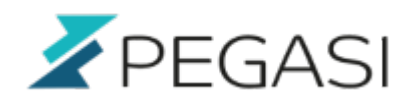

#### <span id="page-3-0"></span>**Comments**

All comments and corrections are welcome.